#### Copyright©2006 All Right Reserved - Printed in China

W551 bærbar brugermanuall

Original Issue: 2006/05

Denne manual guider dig igennem setup og anvendelse af din nye bærbar PC. Formålet med denne manual er at assistere dig så meget som mulig i anvendelse af din nye bærbar PC.

Denne manual må under ingen omstændigheder reproduceres, gemmes, eller distribueres i nogen former for elektronisk, mekanisk eller fotografisk form uden skriftlig godkendelse.

#### **Trademarks**

Produktnavne som bliver brugt i denne manual kan være trademarks fra deres respektive firmaer.

Microsoft®, MS-DOS, Windows®, og Windows® Sound System er trademarks for Microsoft Corporation.

Intel®, Centrino™, Centrino Duo™, Pentium® M, Banias, Calexico er registered trademarks for Intel Corporation.

Sound Blaster, Sound Blaster Pro er trademarks for Creative Technology.

Alle andre brands eller produktnavne som bliver nævnt i denne manual er trademarks eller registrerede trademarks for deres respektive firmaer.

### **Sikkerhedsforanstaltninger**

Anvend følgende sikkerhedsforanstaltninger for at beskytte dig selv og din bærbar PC.

#### Ved brug af din W551 bærbar PC

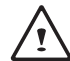

 ADVARSEL: Brug ikke din bærbar PC i en længere periode med direkte kontakt på din krop. Ved længere anvendelse kan der opbygges ekstrem varme hvilket kan resultere i ubehag eller i værste tilfælde brandsår.

- Forsøg aldrig selv på at servicere din bærbar PC. Følg altid brugervejledningen nøje.
- Transporter eller opbevar aldrig batteriet i din taske, bukselomme eller andre beholdere hvor det kan komme i konakt med metallignende genstand (f.eks. bilnøgler) som kan forsage kortslutning. En kortslutning kan udvikle ekstrem varme og kan forsage brandsår.
- Vær opmærksom på at der ikke er noget som ligger ovenpå dine kabler til din strømforsyning og at det ikke ligger et sted sådan andre kan falde over det eller træde på det.
- Examples the time interesting of the theorem of the theorem is a started that the properties of the time interest of the correct of the correct of the correct of the correct of the correct of the correct of the correct of • Mens du anvender din bærbar PC eller oplader dit batteri, så sørg for at placere den i et ventileret rum. Sørg for at strømforsyningen aldrig er dækket til. Anvend aldrig strømforsyningen mens den er i en taske eller lignende.
	- Sørg altid for at ventilationshullerne i din bærbar PC har fri passage ellers kan det forsage kortslutning og måske resultere i brand.
	- Anvend kun den strømforsyning og det batteri som bliver leveret sammen med din bærbar PC og produceret af producenten af din

bærbar PC. Andre typer af strømforsyninger og batterier som ikke er blevet gennemtestet i din bærbar PC kan forsage brand eller eksplosion.

- Et batteri som ikke placeres korrekt i din bærbar PC kan forsage eksplosion eller kortslutning.
- Udskift kun med det samme eller et kompatibelt batteri som er anbefalet af producenten af din bærbnar PC.
- Anvend venligst producentens procedurer vedr skrotning af brugte batterier.
- Tjek altid at strømsourcen du vil anvende har samme voltage somdin bærbar PC.
	- *- 115 V/60 Hz i det meste af Nord og Sydamerika og i nogle af de Fjernøstlige lande så som Sydkorea og Taiwan.*
	- *- 100 V/50 Hz i det østlige Japan og 100 V/60Hz i det vestlige Japan.*
	- *- 230 V/50 Hz i det meste af Europe, Mellemøsten og Fjernøsten.*
	- *• hvis du anvender en forlængerledning til din strømforsyning så sikre venligst at de totalle ampere ikke overstiger den totalle kapasitet.*
- Hvis du vil fjerne dit batteri fra din bærbar PC, så sluk først systemet og fjern strømforsyningen fra strømsourcen.
- For at undgå elektriskechock, så undgå venligst at tilslutte kabler, fierne kabler eller udføre service under Ivn og torden.
- Smid aldrig batteriet ind i åben ild da dette kan fremkalde eksplosion. Tjek altid med de lokale myndigheder vedr skrotning af batterier.
- Når du ønsker at anvende din bærbar PC, så stil den altid på en vandret overflade.
- •Tjek aldrig din bærbar PC ind som normal baggage. Du må gerne udsætte din bærbar PC for røngtenbilled sikkerhedstjek, men aldrig for en metaldetektor sikkerhedsmaskine. Ved tjek-in sørg da altid for at have et opladet batteri ved hånden hvis du skulle blive bedt om at tænde for din bærbar PC
- Hvis du fjerner din harddisk fra din bærbar PC under rejse sørg da altid for at den er pakket ind i papir eller tøjlignende materialer. Hvis du har harddisken tjekket ind som håndbaggage kan du blive bedt om at indsætte den i din bærbar PC. Harddisken kan godt røngtenskannes, men aldrig metalskannes.
- Placer altid din bærbar PC et sted hvor den kan rystes frem og tilbage under rejse. Udsæt aldrig din bærbar PC for fald eller mekaniskerystelser.
- Beskyt altid din bærbar PC, batteri og harddisk for skidt, støv, mad, væske og ekstreme temperature f.eks. i forbindelse med direkte sollys.
- Når du anvender din bærbar PC i store temperatur eller fugtighedsforskelle kan der danne sig kondens. For at undgå skade på din bærbar er det vigtigt at lade den tilpasse sig langsomt til de store temperatur og fugtighedsforskelle før brug.

*Bemærk: Når du anvender din bærbar PC i kolde og varme temperaturer er det vigtigt at den får tid til at tilpasse sig inden du tænder for strømmen.*

•Når du vil udtage strømstikket fra din bærbar PC er det vigtigt at du ikke bare rykker i kablet, men i selve modulet. Det er vigtigt at du trækker ens for at undgå at bøje metalbenene. Tjek altid før du isætter strømstikket at metalbenene ikke er bøjet og at de passer sammen.

- Før rensning/rengøring af din bærbar PC sluk da altid for strømmen, udtag strømstikket og fjern batteriet.
- Behandel altid de invendige komponenter i din bærbar PC med forsigtighed. Når du fjerner komponenter hold dem da altid i kanterne og ikke på de forbindende metalben som f.eks. rammodulet.

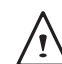

Sikkerheds informationerne skal altid følges når du anvender telefonudstyr for at undgå brand, korslutning eller skader:

- Brug ikke dette udstyr i nærheden af vand som f.eks. brush eniche, badekar, køkkenvask, vaskemaskine, swimmingpool osv
- Undgå at bruge trådløse telefoner under lyn og torden da det kan forsage kortslutninger.
- Brug ikke telefonen til at rapportere gas udslip i det område hvor gasen befinder sig

#### ADVARSEL: Ingen garanti

- Hvis batteriet ikke bliver behandlet korrekt kan det forsage eksplosion sørg derfor altid for at anvende originale eller et kompatibelt batteri
- Brugte batterier skal bortskaffes iflg. instruktionerne givet af producenten
- Bemærk venligst ved anvendelse af skrammede, skadede eller dårlig kvalitetsskiver i det optiske drev kan ødelægge eller skade data. Sådanne skiver kan brække ved høje hastigheder og i sådanne tilfælde dækker garantien ikke

#### **BEMÆRK Federal Communications Commission Notice**

Dette udstyr er blevet testet og godkendt i henhold til de regler som gælder Class B digital service under Part 15 i FCC reglerne. Disse regler er fastsat for at beskytte forbrugeren.

Enhver ændringer eller modifikationer kan gøre systemet ustabilt. Dette udstyr kan genere og anvende radiofrekvensenergi. Hvis ikke det anvendes korrekt kan det forsage skade. Der er dog ingen garanti for at der ikke kan forekomme forstyrelser under diverse installationer. Hvis nu at udstyret forsager skadefulde forstyrelser mod radio eller tv frekvenser, hvilket kan bestemmes ved at tune udstyret af og på, kan brugeren rette dette ved at følge nedenstående trin:

- Geninstaller eller flyt modtagerantennen.
- Forøg afstanden fra udstyret til receiveren.
- Tilslut udstyret til et outlet som er anderledes end det som receiveren er tilsluttet.
- Kontakt en forhandler eller erfaren radio/TV teknikker.
- Alle eksterne kabler som er tilsluttet basisenheden skal være afskærmet.

For kabler som er tilsluttet PCMCIA kort kik venligst i manualen og installationsinstruktionerne.

#### **Federal Communications Commission (FCC) DEL 68 Advarsel**

Dette udstyr er i overensstemmelse med Part 68 i FCC Reglerne. I bunden af computeren er der et label bl.a. indeholder information om FCC Registration Number og Ringer Equivalence Number (REN) til dette udstyr. Dette nummer skal du altid have ved hånden da du kan blive bedt om at oplyse det.

FCC Part 68 Registration Number: 6CTTAI - 25876 - FB - E **REN: 0.8B**

REN kan bruges til at beregne antallet af udstyr du kan tilslutte din telefon og fortsat modtage ringetonen når din telefon ringer. I de fleste områder burde REN's antal af udstyr ikke overstige 5 enheder (5.0). For at være helt sikker på antallet af enheder du kan tilslutte REN kontakt venligst dit lokale telefonselskab.

Hvis dit MODEM forsager skade på netværket kan dit telefonselskab frakoble dig midlertidigt. De burde dog advare dig på forhånd. De burde informere dig om din ret til at klage til FCC.

Dit telefonselskab kan foretage ændringer som kan forstyre dit udstyr og gøre det ustabilt. Hvis det er tilfældet vil du blive advaret på forhånd.

#### **CE Notice (European Union)**

Dette symbol  $\mathsf{C}\mathsf{E}$  indikere at W551 bærbar PC er i overensstemmelse med det gældende EMC Direktiv og den Euroæiske Unions Low Voltage Directive. Dette symbol indiktere også at W551 overholder følgende tekniske standarder:

- EN 55022 "Limitations and Methods of Measurement for the Radio Interferences of Information Technology Equipment."
- EN 55024 "Information technology equipment Immunity characteristics - Limits and methods of measurement."
- EN 61000-3-2 "Electromagnetic compatibility (EMC) Chapter 3: Limits - Section 2: Limits on the harmonic current emissions (Equipment input current up to and including 16 A per phase)."
- EN 61000-3-3 "Electromagnetic compatibility (EMC) Chapter 3: Limits - Section 3: Limits on the voltage fluctuations and flicker in low-voltage power supply systems for equipment with rate current up to and including 16 A."
- EN 60950 "Safety of Information Technology Equipment."

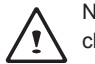

NOTE: EN 55022 emissions requirements provide for two classificaatios

- Class A governs commercial use
- Class B is governs residential use

#### BSMI Notice (Taiwan Only)

Most notebook computers are classified by the Bureau of Standards, Meteorology and Inspection (BSMI) as Class B information technology equipment (ITE).

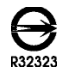

Dette symbol skal være vedhæftet produktet og indikere i overensstemmelse BSMI standarden.

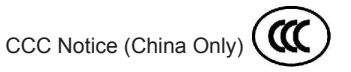

På Class A systemer, er denne advarsel vedhæftet:

Advarsel: Dette er et Class A produkt. I et hjemmelig miljø kan dette produkt forsage radiobølger.

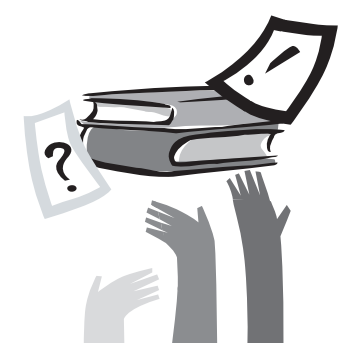

## Forord

Tillykke med købet af din nye bærbar PC! Din bærbar PC er det mest innovative produkt indenfor bærbar computerteknologi. Den kombinere verdensklasses ergonomi med sofistikeret arkitektur og giver dig en personlig computer som er lille, hurtig og nem at bruge. Den er designet til anvendelse af forretnings og personlig applikationer. Denne bærbar PC er perfekt til kontoret, under transport og hjemmebrug.

Denne manual indeholder al den information du har behov for. Den beskriver dens funktioner på en nem og overskuelig måde.

#### W551 NOTEBOOK BRUGER MANUAL

# **Indhold**

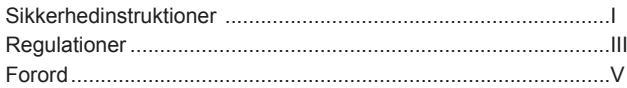

#### Kapitel 1 Den store rundvisning

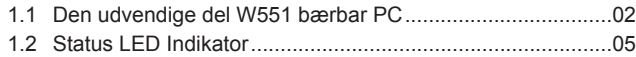

#### Kapitel 2 Anvendelse

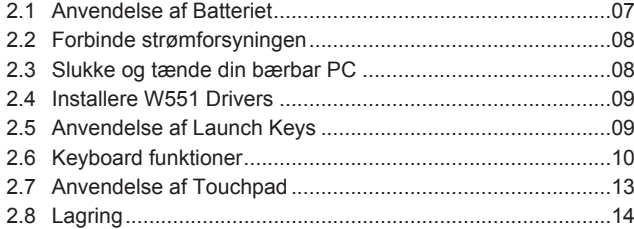

Kapitel 3 Gør din W551 bærbar PC personlig

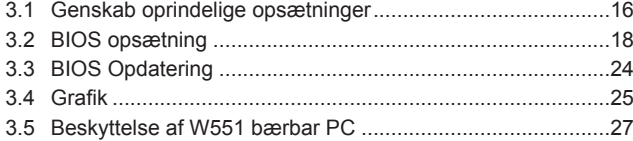

#### Kapitel 4 Tilslutning af tilbehør

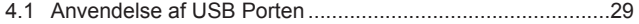

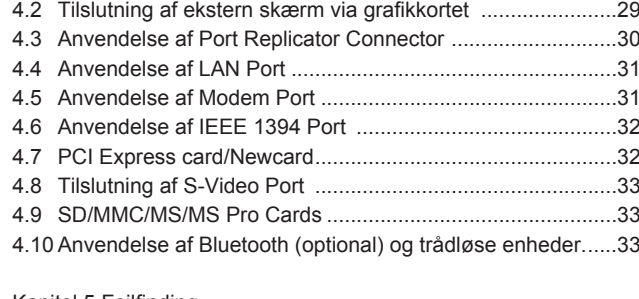

#### Kapitel 5 Fejlfinding

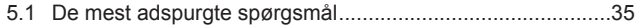

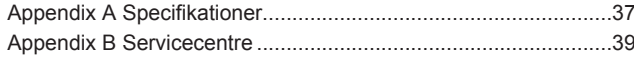

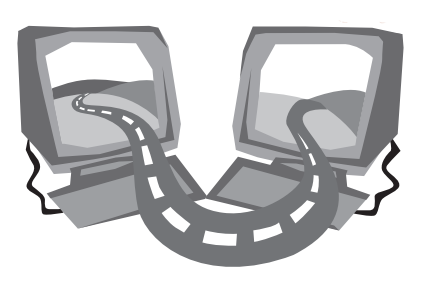

## **Kapitel 1 Den store rundvisning**

Dette kapitel viser dig de grundlæggende funktioner i computeren og forklarer kort brugen af disse.

# **1.1 Den udvendige del af W551 bærbar PC**

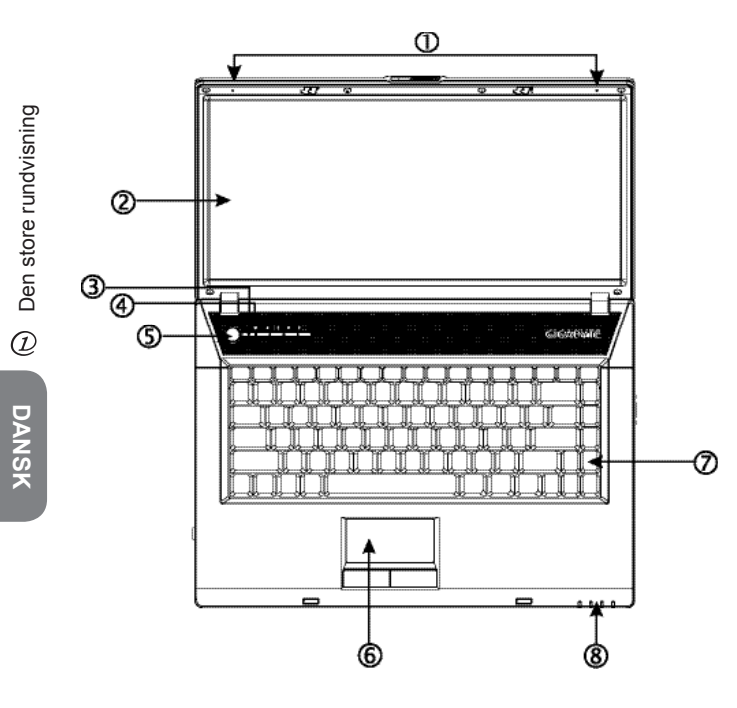

#### 1 Dual Array Microphone

W551 bræbar PC indeholder et par Dual Array Microphones for at forbedre lydkvaliteten; specielt ved anvendelse under videokonference og stemmegenkendelsesudstyr.

#### 2 LCD Glare Type Display Panel

LCD er en forkortelse for Liquid-Crystal Display (LCD), som får data ud på skærme. W551's LCD display panel er en speciel type kaldet "Glare Type", med en spejlagtig skærm som giver dig et mere klart skærmbilede.

#### 3 Opstarts knapper

De mest anvendte knapper til opstart.

#### 4 Lys Sensor

For at starte/slukke lys sensoren tryk [Num Lk] knappen først. Når Num Lock lyset (ved siden af Power knappen) er tændt frigiv da [Num Lk] knappen og tryk [Fn]+[Home].

5 Power Knappen

Tænd og sluk computeren eller fortsæt til enhver tid når den står i venteposition.

6 Touchpad

Brug den til at styre musen og aktivere ting på skærmen.

7 Keyboard

Bruges til at tilføre data ind i din computer.

8 Status LED Indicator **(Tjek venligst Kapitel 1.2 nedenfor)** Lys-Emitting Diodes (LEDs) viser computerens funktioner og komponenternes status.

#### ►Venstre Side◄

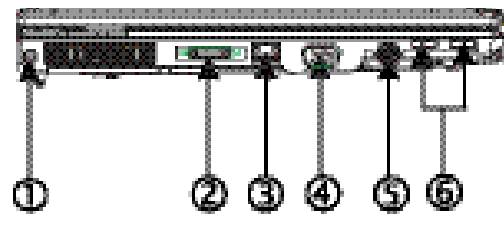

1 Strømport

Tilslut til en AC Adapter.

2 Port Replicator Connector

Tilslutter ekstra enheder til din bærbar PC via universal porten.

3 LAN Port

LAN porten anvendes til at forbinde din bærbar PC til et lokalt netværk (LAN) eller til andre computere i dette netværk.

4 Extern Display Port

Tilsluttes til en ekstern skærm.

5 S-Video Port

Tilsluttes til en ekstern video source som f.eks. tv.

6 USB Port

Tilsluttes USB enheder.

#### ►Højre Side◄

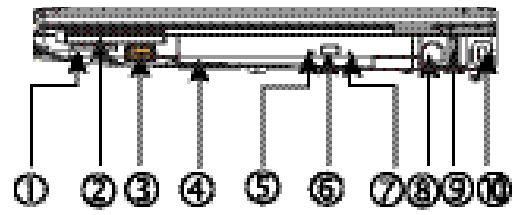

1 Kortlæser

Kan tage SD/MMC/MS/MS Pro Modules (isæt kun et kort af gangen).

- 2 PCI Express Card & New Card Slot Kan tage ekstra nye kort-kompatible moduler.
- 3 USB Port Tilsluttes USB enheder.
- 4 Optisk drev Det interne optiske drev loader programmer fra CD'er eller DVD'er.
- 5 Optisk Drev Indicator Lysdioden blinker når der er aktivitet i drevet.
- 6 Optisk Drev Eject knap Ejecter det optiske drev.
- 7 Nød Eject Hul Giver dig mulighed for at åbne det optiske drev uden at tænde for strømmen på din bærbar PC.
- 8 Modem Port

Tilsluttes til et phone jack gennem et RJ-11 kabel.

9 USB Port

Tilsluttes USB enheder.

10 Kensington Lock Port Tilsluttes en Kensington-kompatibel sikkerhedslås.

#### ►For Side◄

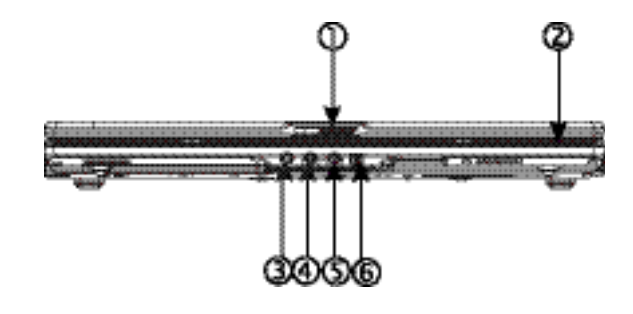

#### 1 LCD knap

Låser for låget.

- 2 Status LED Indicator **(Tjek venligst Kapitel 1.2 nedenfor)** Light-Emitting Diodes (LEDs) viser status for computerens funktioner og komponenter.
- 3 Hovedtelefon stik Forbinder headsets eller eksterne højtalere og forstærkere.
- 4 Line-in stik

The line-in jack gør det muligt at forbinde eksterne lydoptagelser og playback udstyr.

5 Microfon stik

Forbinder til en ekstern mikrofon.

6 IEEE 1394 Port

Forbinder dit IEEE1394 (Firewire) kompatible udstyr til computeren.

#### ►Bunden◄

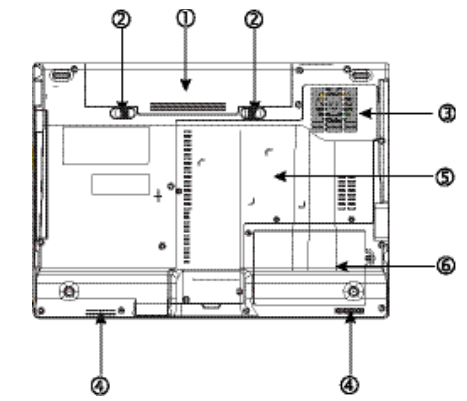

- 1 Batteri plads Udstyret med et Lithium-Ion (Li-Ion) batteri.
- 2 Batteri knap Tryk på den for at fjerne batteriet.
- 3 Blæser

Den indbyggede blæser ventilere varmen i din computer.

4 Stereo Højtalere

De indbyggede højtalere levere stereolyd.

- 5 CPU/Ram og trådløsnetværks plads. Indeholder CPU, ram og trådløs netværksmodul.
- 6 Harddisk Plads

Dette rum indeholder harddisk.

\*\*\*\*Af hensyn til garantien anbefaler vi ikke at du installere og afinstallere komponenter, så hvis dette er nødvendigt kontakt venligst din forhandler.\*\*\*\*

### **1.2 Status LED Indikator**

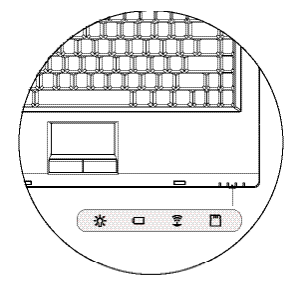

## **A:** Power

Det lyser når computer er tændt og blinker med blåt lys når computer er i afventeposition.

Lyset er slukket når computeren er slukket.

### **d**Batteri Indikator

Batteriindikatoren viser om Lithumion batteriet oplader, er opladet eller ej.

### Trådløs LAN Aktivitetsindikator

Den trådløse netværks indikator viser om computeren er forbundet med et trådløst netværk eller ej.

### **Mediekort status indikator**

Dette lys blinker når computer er i gang med at læse et multimedia eller SD kort.

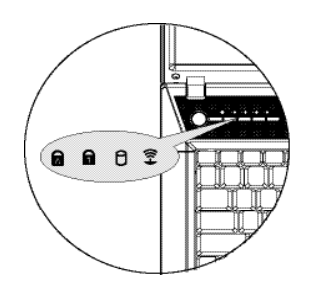

### Caps Lock

Lyser når bogstaverne er låst til store bogstaver [Caps Lock] slå til eller fra.

## Num Lock

Lyser når de numeriske taster er aktiveret. Tryk [Num LK] igen for at frigøre de numeriske taster.

## Hard Disk Drev (HDD) Aktivitet

Hard Disk Drevet (HDD) aktivitetsindikator viser om din harddisk arbejder og hvor hurtigt.

### Trådløs netværk

Viser om du er forbundet til et trådløst netværk eller ej.

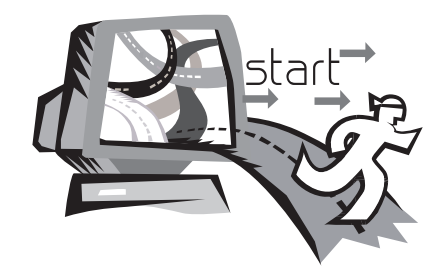

## **Kapitel 2 Anvendelse**

Dette kapitel forklare dig hvorledes du bruger din W551 bærbar PC heriblandt tilslutning af strømforsyningen, tænd og sluk, anvendelse af touch-pad, tastatur, hot knapper, batteri osv. Hvis du er nybegynder vil dette være til stor hjælp for at lære om de mange nye og spændende funktioner i din computer.

### **2.1 Anvendelse af batteriet**

W551 bærbar PC er designet til at anvende følgende strømsourcer:

• AC strømforsygning

(anvend strømforsyningen tilsluttet en strømsource)

• Lithium-Ion (Li-Ion) batteri

Forsøg altid at anvende strømforsyningen og anvend kun dit batteri når der ikke er adgang til strøm. Det genopladelig batteri giver dig frihed til at anvende din bærbar PC uden adgang til strøm. Når du tilslutter strømforsyningen til en strømsource begynder dit batteri straks at genoplade. Når dit batteri oplader begynder batterioplader ikonet at lyse. Når batteriet er fuldt opladet stopper batterioplader ikonet med at lyse. Det tager 2.5 timer at genoplade Lithium-Ion (Li-Ion) batteriet når din computer er slukket. Er computerent tændt og anvendes tager det normalt 3.5 time at genoplade batteriet

- Det kræver mere strøm ved anvendelse af fax modem, video, eller lydudstyret.
- Mørkere belysning på din skærm kan spare strøm.
- Det er vigtigt altid at genoplade dit batteri 100% (Dvs. før du frakobler strømstikket). Det anbefales også at kalibrere dit batteri før anvendelse.
- Li-Ion Batteriet er sårbart, så anvend ikke andet opladningsudstyr, hvilket kan forsage brand eller eksplosion.

►Udskiftning af batteriet◄

Batteriet vil med tiden blive dårlig. Vi anbefaler at du udskifter dit batteri når du bemærker en væsentlig forringelse i levetiden.

For at udskifte batteriet følg nedenstående procedure:

- 1. Sluk computeren.
- 2. Luk computeren helt sammen.
- 3. Tryk knappen til batteriet til side (1) til venstre. Fortsæt med at holde knappen nede til du har fjernet batteriet.
- 4. Vær sikker på at det nye batteri vender korrekt inden du indsætter det i batterirummet.

*Bemærk:* Batteriet må ikke oplades 100% når det isættes, men følg generelt leverandørens anvisning.

- ►Vedligeholdelse af strømforsyningen◄
- Forbind ikke adapteren til andre enheder.
- Træd ikke på ledningen og placer ikke tunge ting på den.
- Når du udtager strømforsyningen træk ikke i ledningen, men derimod direkte i adapteren.
- Hvis du anvender forlængerledning vær sikker på at den ikke overstiger dens totale kapacitet. De enheder som er tilsluttet strømsourcen må aldrig overstige den totale sikrings amperekapacitet.
- Tjek altid strømsourcens vatt før du tilslutter den. Er du i tvivl om din strømforsynings specifikationer kontakt altid din lokale forhandler.

### **2.2 Forbind AC Adapteren**

Strømforsyningen konvertere AC strøm til DC strøm og reducere den strøm som anvendes i computeren. Den kan automatisk tilpasse sig til enhver strøm mellem 100 til 240 volt og output strøm 19V, 4.74A til W551N (19V, 3.42A til W551U), hvilket gør det muligt for dig at anvende din computer i næsten hele verden.

*Anvend kun den strømforsyning og ledning vi anbefaler. Ved at anvende den forkerte strømforsyning kan du ødelægge din computer. Vi kan ikke være ansvarlig for skader ved anvendelse af forkert strømforsyning.*

Tilslut strømforsyningen på følgende måde:

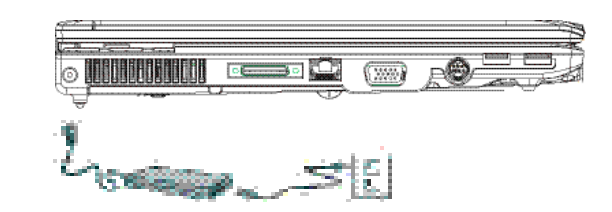

- 1. Tilslut ledningen til strømforsyningen.
- 2. Tilslut AC adapteren til DC strømporten i din computer.
- 3. Tilslut AC adapterens strømstik til strømsourcen.

### **2.3 Tænde og slukke din bærbar PC**

#### ►Tænd for computeren◄

Åben låget på din computer, tryk og hold power knappen nede i 1 til 2 sekunder. Power indikatoren vil lyse når der er strøm på computeren.

#### ►Sluk for computeren◄

Hvis ikke du ønsker at anvende din computer i et stykke tid er det bedst at slukke for den. Før du slukker for strømmen luk alle programmer og styresystemet.

Når du slukker for din computer så gør det til en vane at lade låget være åben i et stykke tid efterfølgende. Det gør det nemmere for hele computeren at køle ned. Ved at lukke låget tvinger du varmen op i mod låget og LCD skærmen og dette kan forsage skade. Lukker derfor aldrig låget i en længere periode når computeren er tændt eller er i standby position.

#### ►Standby position◄

Du kan justere dine power funktioner i Power Option/Advanced diaog boksen. Denne dialog boks indeholder adskillige funktioner og indstillinger.

### **2.4 Installere W551 Drivers**

Hvis din W551 bærbar PC allerede har et operativsystem installeret er det bedst at installere alle de nødvendige drivere for at sikre at hardwaren fungere optimalt.

Før du begynder at installere drivere, så tiek venligst med din producent for at sikre at de ikke allerede har installeret og hvis ikke så følg venligst nedenstående trin:

1. Du kan finde Utility Driver CD som vist forneden:

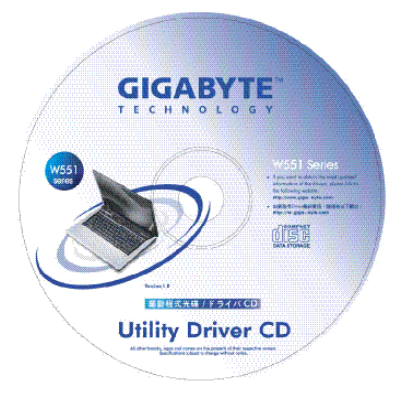

2. Isæt CD'en i CD R-W eller DVD-RW (optional) drevet. En Auto Run installationsskærm viser sig.

### **2.5 Anvendelse af Opstarts knapper**

Specialknapperne foroven i venstre side giver dig mulighed for nemt at få adgang til internettet og dine emails. Der er 5 specialknapper ved siden af power knappen:

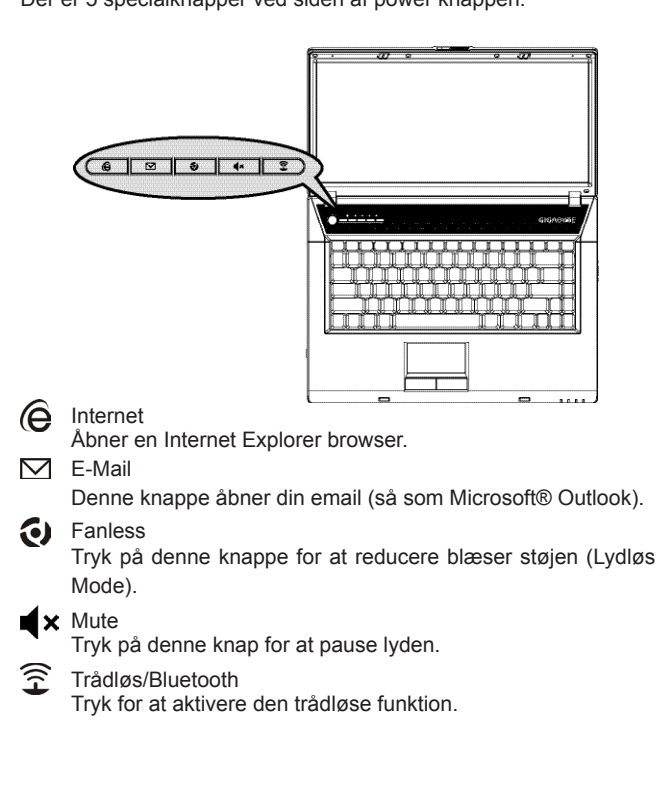

### **2.6 Tastaturets funktioner**

W551 bærbar PC er udstyret med et standard tastaur med ekstra funktioner.

### **Standard**

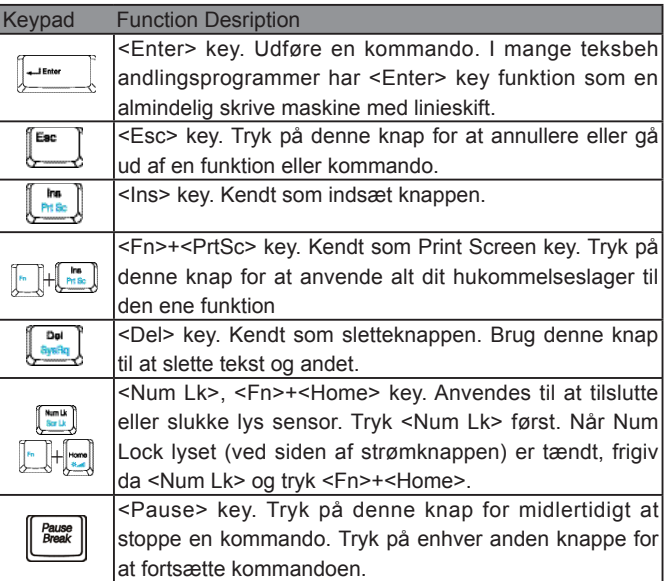

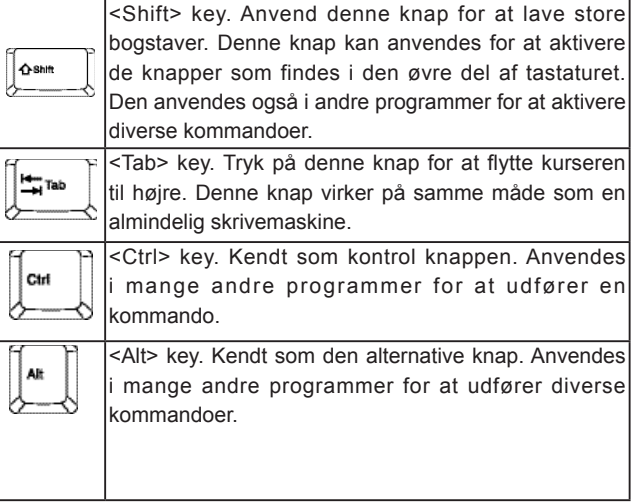

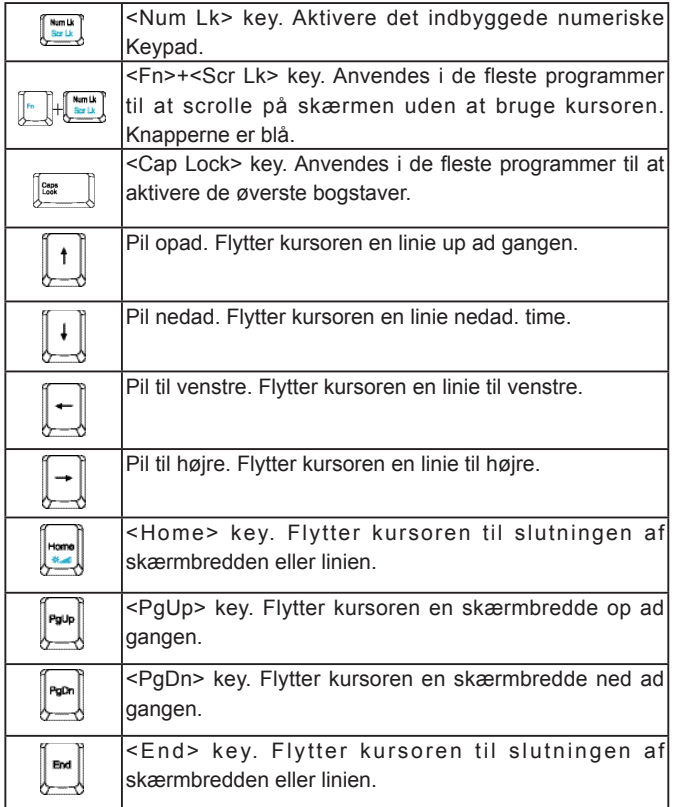

### Special funktions knapper

#### ►Indbygget numerisk tastatur◄

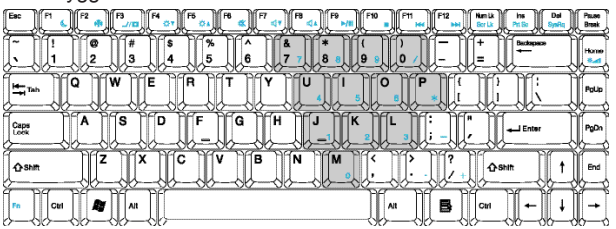

Det indbyggede numeriske tastatur fungere ligesom et almindelig tastatur. Det fungere ved at aktivere de små symboler som sidder øverst på knapperne.

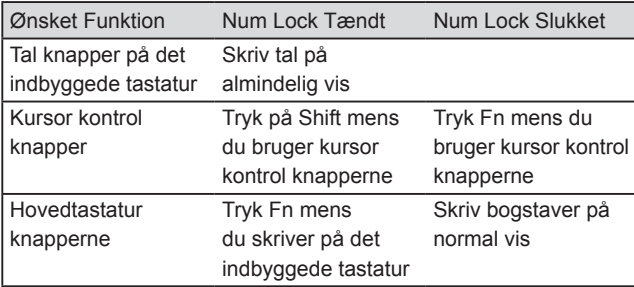

Bemærk: Hvis et eksternt tastatur er tilsluttet din computer vil Numlock automatisk skifte fra det interne til det eksterne tastatur.

#### ►Windows Taster◄

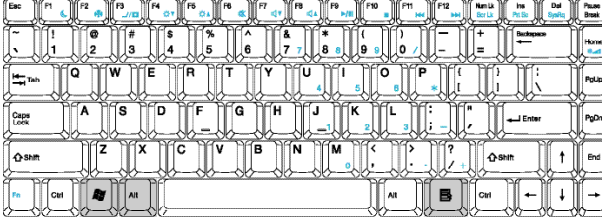

**DANSK**

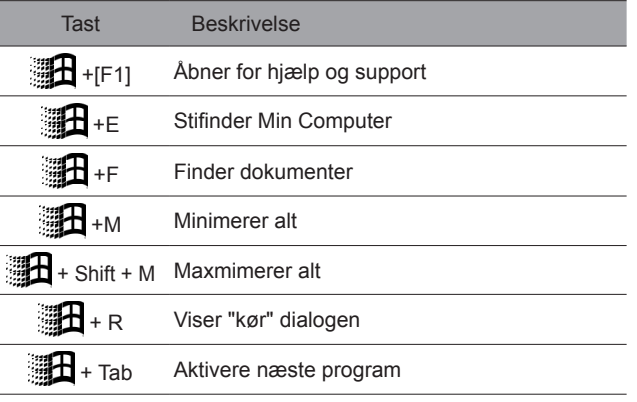

#### ►Hoved Tastatur◄

Du kan indlæse bogstaver, numre, kommaer, punktumer og specielle sumboler via dette.

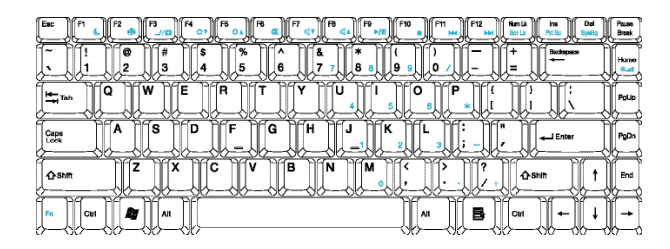

#### ►Fn Taster◄

Ved at trykke på Fn key med andre knapper kan du få tastaturet til at fungere som andre normalle desktop tastaturer

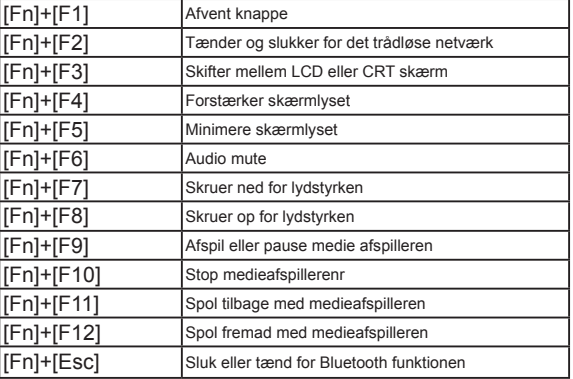

### **2.7 Anvendelse af Touchpad**

Touchpad'en er en tryksensitiv pegeredskab som indeholder de samme funktioner some en 2 knaps mus; Dens primære funktion er at bevæge kursoren på skærmen.

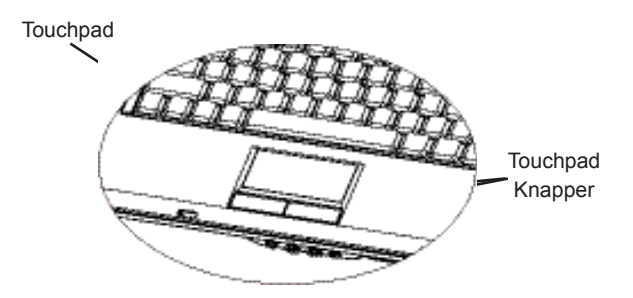

*Da Touchpad'en er en tryksensitiv genstand skal man være meget forsigtig for at undgå skader. Tag venligst følgende forholdsregler:*

- *• Sørg altid for at touchpad'en ikke kommer i kontakt med skidt, væske.*
- *• �Rør ikke ved touchpad'en hvis dine fingre er beskidte.*
- *• Anbring ikke tunge ting på touchpad'en eller på touchpad knapperne.*

#### ►Klik◄

Du kan bevæge kursoren med fingeren og tryk en gang på den venstre knappe for at vælge eller også bare trykke en gang på touchpad'en.

#### ►Dobbelt klik◄

bevæg kursoren over til det ønskede og dobbelt tryk på det du ønsker at aktivere.

#### ►Træk og Slip◄

Bevæg kursoren via touchpaden med din finger. Tryk dereftger en gang på den venstre knappe under touchpad'en og vælg det du ønsker. Du kan derefter trække det ønskede ved at glide din finger på Touchpad'en (at dobbeltrykke på Touchpad'en svare til samme funktion som på en almindelig mus).

#### ►Scroll knapperne◄

Hvis du scroller gennem et dokument kan du gøre det ved at glide din finger på Touchpad'e, mens du holder scroll knappen nede.

*Du kan justere dine Touchpad opsætninger ved at gå ind i Start/ Control Panelet /Mouse/Buttons. Du kan ændre Touchpad'ens egenskaber gennem disse settings som f.eks. ændring af højre og venstrehånds opgaver. Du kan også justere kursorens hastighed og responstiden på musen når du trykker.* 

### **2.8 Lagring**

#### ►Hard Disk◄

W551 computer er udstyret med et indbygget 2.5 tommer IDE harddisk lagringsmodul hvor du kan gemme og installere operativ system og software programmer på. Dit interne harddisk drev bliver normalt kaldet C drev.

- $\supset$  Hvis du ønsker at udskifte din harddisk, så kontakt venligst din lokale forhandler vedr information om din computers specifikationer.
- Du kan udskifte og derved udvide din lagringskapacitet ved at erhverve en større harddisk.
- $\supset$  Husk altid at slukke for din computer før du vil fierne harddisken. Hvis ikke dette efterleves kan computeren og harddisken tage skade. Undgå at rykke eller flytte i harddisken under transport.
- ►Optical Disc Drive (ODD)◄
- W551 computer er udstyret med et af følgende optiske drev: DVD combo / DVD Dual / DVD Super Multi

Det optiske drev bliver normalt brugt til at installere operativ systemer og andre software programmer. Fjerne og isætte et nytt medie i dit drev:

- 1. Tryk på knappen på fronten af dit drev for at få drevet til at åbne sig.
- 2. Placer mediet på bakken med eventuelle merkaterne op ad.
- 3. Placer mediet i den runde cirkel og tryk nænsomt ned indtil den sidder fast.

4. Tryk bakken ind indtil den lukker sig automatisk.

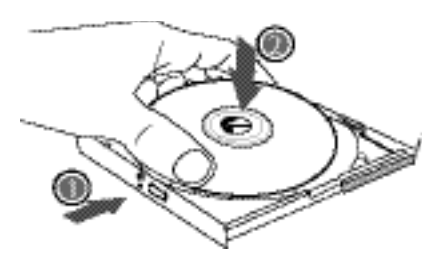

*Advarsel: Når computeren læser fra drevet lyser en indikator i fronten af drevet. Prøv ikke på at fjerne mediet når lyset viser at drevet er aktivt.*

*Advarsel: Prøv ikke på at isætte ukendte genstande i drevet. Tving ikke drevet til at åbne eller lukke sig. Når du ikke anvender drevet, så sørg altid for at det er lukket for at undgå samling af støv og skidt. Hvis du oplever problemer med at åbne drevet, så brug en papirklips i nødhjælps ejecten hvilket skulle virke med det samme. Denne procedurer kan også anvendes for at fjerne et medie fra drevet hvis der ikke er strøm på din bærbar PC. Referer venligst nedenstående tegning.*

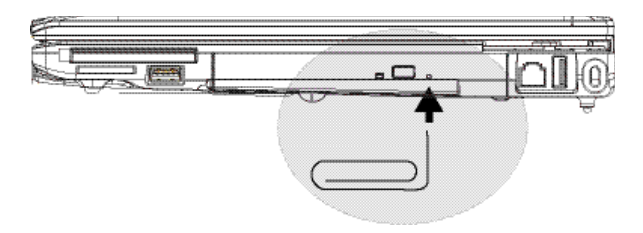

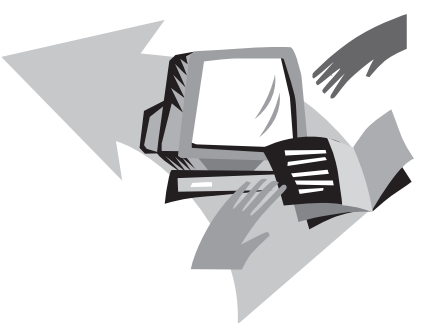

## **Kapitel 3 Gør din W551 bærbar PC personlig**

Dette kapitel forsøger at forklarer hvorledes du kan bruge din BIOS setup enhed. W551 bærbar PC har en BIOS enhed som giver dig mulghed for at configuere vigtige systemopsætninger. Du vil også lære at opgradere komponenter for at forbedre systemets ydeevne. Hvis du har yderligere spørgsmål til nogle af opsætningerne er du velkommen til at kontakte producenten.

### **3.1 Genskab oprindelige opsætninger**

- 1. Tænd for din computer. Hvis den allerde er i gang, så genstart den (restart/ reset).
- 2. Når du ser ting i opstartsfasen (logo, grafik, tekst) på skærmen hold da F9 knappen nede. (F9 knappen er typisk "hot key" som starter Recover Pro. Kontakt venligst din PC producent hvis ikke denne funktion virker.)

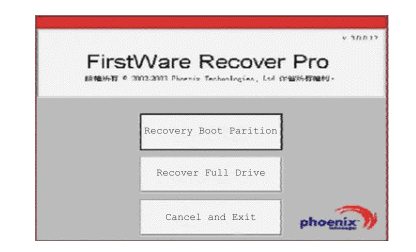

cME Console skærm vi herefter vise sig. Denne skærm anvendes for at få adgang til cME applikationen.

Din Phoenix cME Console skærm er sikkert ikke helt den samme som er vist ovenfor og de forskellige applicationer kan også variere.

*• Under normale omstændigheder kan du trykke og vælge forskellige menuer med din mus når du afvikler FirstWare Recover Pro. Hvis din mus ikke virker, så tryk på Tab og Enter knappen for at vælge den ønskede funktion.*

#### **►Afvikling af cME Versionen af Recover Pro◄**

Når cME versionen af Recover Pro afvikles følg venligst følgende trin.

- 1. På skærmmenuen vælg Factory Restore, så kan du se den valgte Recover Type menu.
- 2. Vælg en recovery option.
	- Tryk på den ønskede option, eller
	- Tryk på Tab knappen indtil den ønskede option er der og tryk så på space knappen.

**Recover Boot Partition—**Vælg denne option hvis du ved at din harddisk allerede er opdelt i flere drev og du kun vil genskabe dette. Det er dog ikke sikkert at Recover Boot Partition optionen er tilgængelig for alle computere.

**Recover Full Drive—**Vælg denne option hvis dit drev aldrig er blevet delt før og du vil genskabe hele drevet.

**Cancel and Exit—**Vælg denne option hvis ikke du ønsker at afvikle FirstWare Recover Pro på nuværende tidspunkt.

- Hvis du er usikker på hvilken option du skal vælge og minimere antallet af slettede filer, så vælg altid den første Recover Boot Partition.
- Hvis, efter at have anvendt den første option, at genskabelsen ikker succefuld, så gem operativ systemet og afvikl FirstWare Recover Pro igen og vælge den anden Recover Full Drive.
- Det anbefales ikke at du vælger Recover Boot Partition hvis ikke dit drev allerede er opdelt i forskellige drev.

**DANSK**

Efter at du har valgt en option, vil en bekræftende dialog boks (Identisk eller lignende med den som er vist her) vise sig.

3. Bekræft om du vil fortsætte. Tryk **ja** for at begynde genskabelsesprocessen. Eller hvis ikke du anvender musen tryk **Tab** for at vælge og derefter tryk på **Mellemrums knappen**. (Hvis du vælger ikke at bekræfte vender du tilbage til den oprindelig side hvor du kan exit FirstWare Recover Pro.)

Begynd genskabelsesprocessen og FirstWare Progress skærmen viser sig. Derefter behøver du ikke gøre mere.

*Efter at have afviklet FirstWare Recover Pro vil systemet vende tilbage til den oprindelig opsætning fra fabrikken af. Hvis du vælger at genskabe hele harddisken vil alle de data, programmer og filer du selv har gemt bliver slettet.*

#### **►Overvågning af genskabelsesprocessen◄**

Mens FirstWare Recover Pro skærmen opdatere can du overvåge genskabelsesprocessen.

Skærmen vil vise adskillige informationer under genskabelses processen:

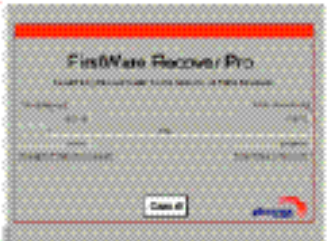

- Procentvise del af genskabelsesprocessen
- Anvendt tidsrum
- Estimeret tid før processen er færdiggjort

Den tid som det tager FirstWare Recover Pro at færdiggøre genskabelsesprocessen variere fra 15 min til 1 time alt afhængig af mængden af data som skal genskabes. Jo flere applicationer som er blevet implementere fra fabrikkens side af jo længer tid vil processen tage.

• Mængden af data (i Kilobytes) som skal genskabes

**Cancel—**Hvis du vælger annullere vil genskabelses processen stoppe, men systemet kan så ikke genstartes. Det anbefales kun at du anvender annullere hvis du vil udsætte genskabelsesprocessen.

#### **►Vellykket genskabelse◄**

Når genskabelsesprocessen er vellykket og færdig vil følgende ting foretages automatisk:

- Process skærmen forsvinder og FirstWare Recover processen når de 100%.
- Computeren vil genstarte.
- Operativ systemet vil opstarte og skrivebordet vil vise sig.

*Startup processen indikere at genskabelsesprocessen er vellykket.*

Operativ systemet skulle nu virke og fabriksindsillingerne genskabt og funktionelle. Derimod er dine personlige filer ikke længere tilgængelige. FirstWare Recover Pro vil altid være i det beskyttede område på din computer i tilfælde af at du igen skulle få brug for det.

### **3.2 BIOS Opsætning**

BIOS opsætningen giver dig mulighed for at konfiguere din computers mest almindelige opsætninger. Når du tænder for din computer indlæser systemet konfigurationsinformationer og initialisere hardwaren således at systemet køre optimalt. Du kan bruge BIOS opsætningen til at ændre din computers opstartsprocedurer. F.eks. kan du ændre sikkerheds og power kontrollen af din computer.

Du kan kun få adgang til BIOS opsætningen når computeren er tændt, med andre ord i tiden mellem den bliver tændt for og inden Windows dukker op på din skærm. Hvis din computer allerede er tændt kan du genstarte den og tryk på F2 for at få adgang til BIOS opsætningen.

►Navigering og afgang til informationerne i BIOS◄ Anvende følgende knapper for at bevæge dig mellem informationerne og funktionerne i BIOS:

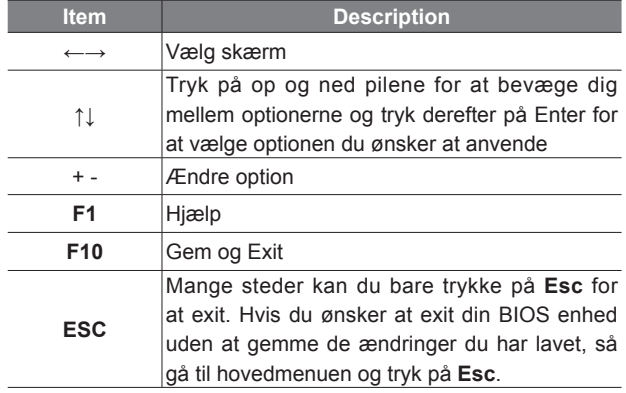

Brugere kan gå ind i alle applicationer, men det er ikke alle applicationerne du kan ændre. For at ændre opsætninger i hovedmenuen tryk på Enter knappen. For at returnere til foregående menuer tryk på Esc knappen.

►Hoved Menu◄

### BIOS SETUP UTILITY

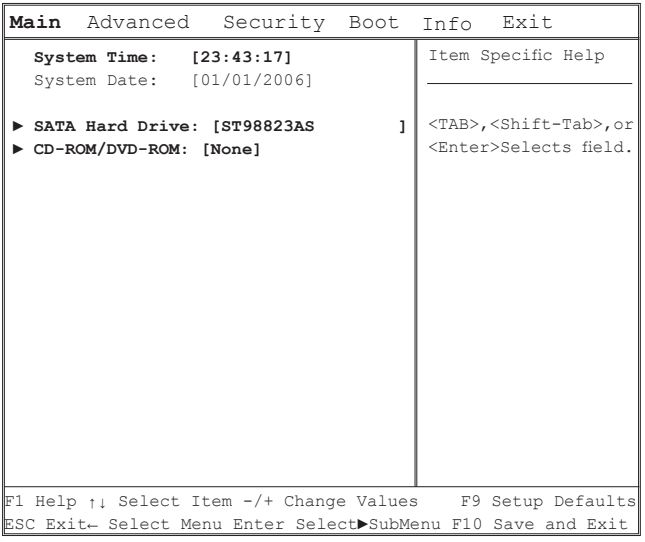

- System Time & System Date: Ændring af tid og dato.
- SATA Hard Drive Konfigurer din SATA HDD.

#### • CD-ROM/DVD-ROM

Konfigurer dit Optical Disc Drive.

Bemærk: SATA Hard Drive og CD-ROM/DVD-ROM er blevet konfigureret i din bærbar PC. Det er under normale omstændigheder ikke nødvendigt at ændre de konfigurationer.

#### ►Advanced Menu◄

#### BIOS SETUP UTILITY • Video Features

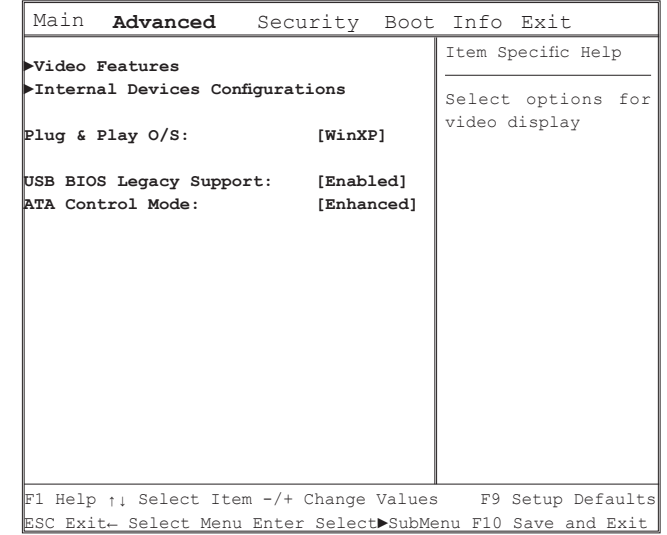

For at vælge options for video display kan du vælge display enheder så som (LCD, CRT, LCD+CRT) og TV Mode (NTSC or PAL) i din undermenu.

#### • Internal Devices Configurations

For at vælge optioner inden for udvidet chipset features. Du kan vælge eller fravælge følgende enheder i undermenuen:

- CD-ROM/DVD-ROM kontroller
- USB Host kontroller
- Bluetooth
- Lyd kontroller
- LAN kontroller
- Trådløs LAN kontroller
- Nye kort kontroller
- Kortlæser og 1394 (firewire) kontroller

#### • Plug �� Play OS

For at vælge det operativsystem som er installeret på din computer.

#### • USB BIOS Legacy Support

For at vælge eller fravælge support til dit USB tastatur og mus.

#### • ATA Control Mode

Til at konfigurere din ATA kontroler til kompatibel Mode eller udvidet Mode.

►Security menu◄

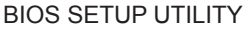

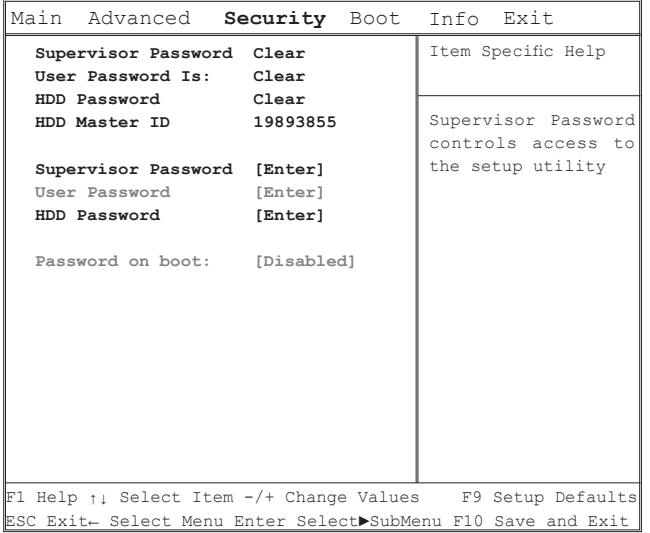

#### • Supervisor Password

Et Supervisor password er påkrævet før du kan lave et User Password. Efter at have valgt at ændre Supervisor Password'et kan du vælge et ny med det samme. Det password som du vælger skal helst indeholde minimum 6 numre og tal. Hvis du kommer til at lave en tastefejl under indtastningen af det nye password kan du altid trykke på Esc knappen og begynde forfra.

#### • User Password

Du kan ændre dit User Password lige så mange gang du ønsker, men du kan ikke ændre Supervisorpassword'et.

#### • HDD Password

For at få adgang eller spære dit harddisk password. Når det vises som låst kan password'et ikke ændres. For at ændre det skal du slukke for systemet og gå ind i Setup lige når du tænder for din computer igen.

\* Husk venligst password'et når du beslutter dig for at bruge harddisken igen. Det er nemlig ikke givet at dit servicecenter kan genskabe dine data hvis ikke du kan give dem password'et.

#### • Password on boot

Det kræver et Supervisor password for at kunne anvende denne funktion.

#### ►Boot menu◄

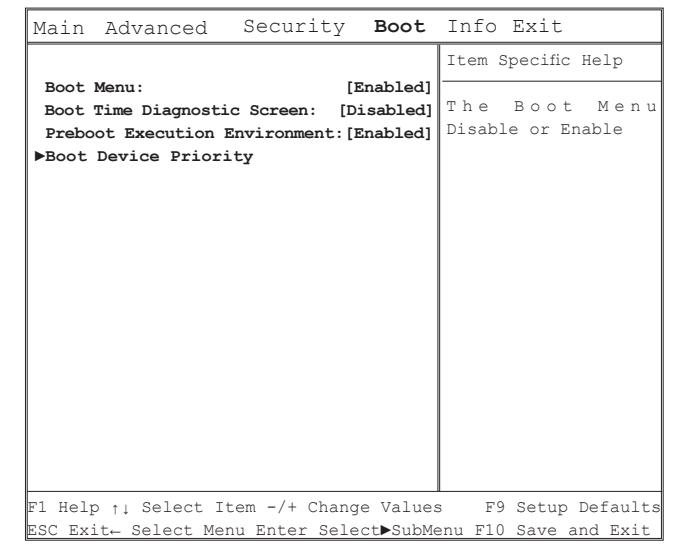

### BIOS SETUP UTILITY

#### • Boot Menu

For at vælge eller fravælge en Boot Menu

#### • Boot Time Diagnostic Screen

For at vælge skærmdisplay under boot. Fravælge display Logo skærm under boot. Vælge display Diagnostic skærm under boot.

#### • Preboot Execution Environment

Vælge eller fravælge boot fra netværksserveren.

#### • Boot Device Priority

For at konfigurere rækkefølgen af boot enheder.

►Exit menu◄

### BIOS SETUP UTILITY

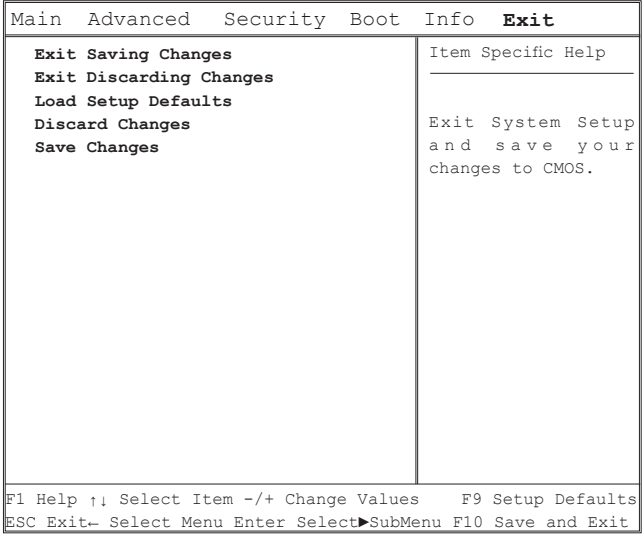

• Exit Saving Changes

For at exit system BIOS setup og gemme ændringer i CMOS.

- Exit Disregarding Changes For at exit uden at gemme BIOS setup data i CMOS.
- Load Setup Defaults For at load standard værdier i alle BIOS indstillinger.
- Discard Changes Hent tidligere gemte opsætninger i CMOS.
- Save Changes Gem BIOS indstillingerne i CMOS.

### **3.3 BIOS Updatering**

W551 computer anvender EPROM Flash BIOS chip som tillader at du nemt kan opdatere din BIOS.

Når du opdatere din BIOS vil du automatisk miste de oprindelige opsætninger. Anvend venligst Gigabytes hjemmeside (http://www. gigabyte.tw) for at få de seneste BIOS opdateringer.

Opdatering af BIOS i DOS:

- 1. Indsæt en disk med BIOS opdateringerne i dit diskette drev. (USB FDD, USB Flash Disc, eller Floppy Disc)
- 2. Tænd for din bærbar PC med disketten i diskettedrevet.
- 3. I DOS prompt, skriv følgende kommando.

```
A:\>Phlash16 xxxx.wph /s /c /mode=3
  or
A:\>XXXXXX.BAT (Batch file for BIOS file)
```
- 4. Systemet vil nu køre BIOS opdateringen.
- 5. Systemet vil genstarte automatisk når opdateringen er afsluttet.

Opdatering af din BIOS i Windows:

- 1. Gå venligst til Gigabytes hjemmeside http://www.gigabyte. com.tw (Home > Support > Notebook > BIOS > W551) for at download **OBIOS** opdateringsværktøjet (WinPhlash) og @ den seneste BIOS opgraderingsfil.
- 2. Udpak den fil du lige har downloaded.
- 3. Kør setup.exe i din udpakkede mappe.
- 4. Når du har installeret WinFlash, tryk på Start→ Programmer, placeret i WinFlash program mappen, derefter tryk på WinFlash.

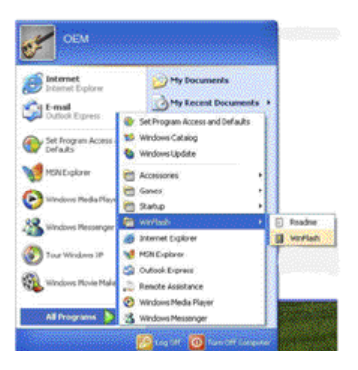

5. Vælg den ønskede option. Vælg "Backup BIOS og Flash BIOS med nye opsætninger" dette vil slette alle foregående opsætninger. Specificer lokationen af dine backup og nye BIOS filer. Tyk på Flash BIOS når den er klar.

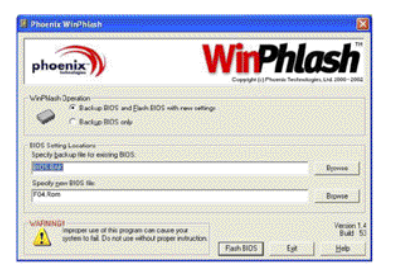

**DANSK**

6. Tryk på OK for at starte programmet.

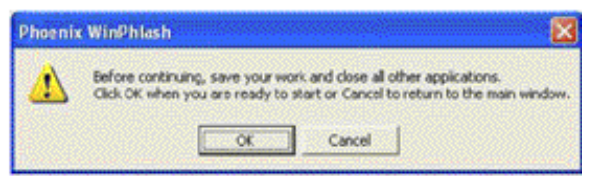

7. Processen vil blive vist på skærmen. Lad venligst være med at afbryde den process for at sikre at programmet bliver kørt korrekt.

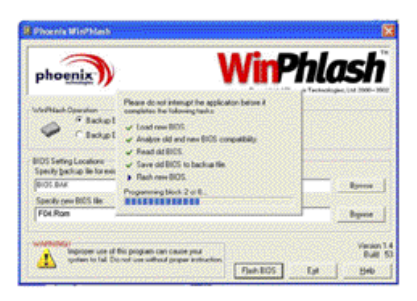

8. Systemet bliver nu genstartet for at færdiggøre processen.

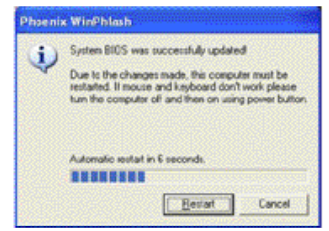

### **3.4 Grafik**

Din bærbar PC har et multimedia grafiksystem som nemt kan håndtere dine applikationer.

#### ►Skærm kontrol◄

#### Lys

Funktions knapper kan give mere eller mindre lys på din skærm.

- $\cdot$  <Fn> + <F4> mindre lvs.
- $\cdot$  <Fn> + <F5> mere lvs.

#### Opløsning

- 1. Tryk på My Computer/Control Panel/Appearance og Themes/ Display. Tryk på opsætningsknappen. Dialogboksen vil da vise din skærms nuværende opløsning.
- 2. Under "Screen resolution," brug knapperne til at justere din skærmopløsning. Det normale er at anvende den opløsning som din bærbar PC er designet til at anvende.

*Bemærk: Ved at anvende en lavere opløsning end skærmen er designet til at anvende kan minimere din skærmstørrelse. Det er det samme hvis du bruger din bærbar PC i DOS .*

#### ►Dobbelt skærm◄

I Windows har du mulighed for at tilslutte en ekstern skærm til din bærbar PC på samme tid altså to skærme på en gang. Du kan også vælge at anvende en af gangen altså enten din bærbar PC skærm eller den eksterne skærm.

- 1. Åben Kontrolpanelet.
- 2. Dobbelt klik på Skærm. Skærm vinduet vil derefter åbne sig.
- 3. Tryk på Indstillinger.

4. Tryk på Avanceret knappen.

#### ■ W551N

Kick på GeForce Go 7400 tabben. Vælg nView Display Settings for at justere.

**DANSK**

#### Multiple Monitors) and NVIDIA GeForce Go 7400 Adapter Troubleshoot **General** Monitor GeForce Go 7400 Color Management  $\bullet$ View El-GeForce Go 7400  $\n *n*VIDIA.$ nView Display Settings منظر Performance & Quality Settings nView allows you to connect separate displays to a single graphics card. Color Correction Video Overlay Settings nView Display Mode: Full Soreen Video Tools Primary display Laptop Display PowerMizer Secondary display Analog Display -NVRotate Temperature Settings Screen Resolutions & Refresh Rates  $2<sub>b</sub>$ Desktop Management Make this the nimary disn'ay  $\circledcirc$ Disable auto-panning on secondary device (viewport lock) Detect Displays Device Settings >> **UK Lancel**

#### ■ W551U

Vælg Intel Graphics Media Accelerator Driver . Tryk på Graphics Properties for at justere.

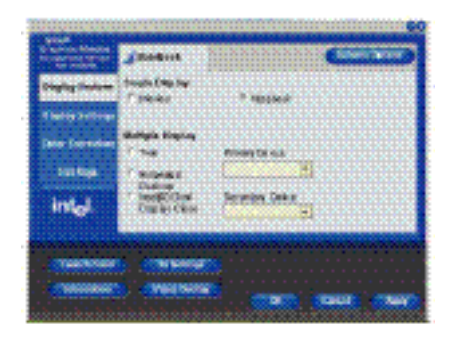

### **Single Display (både for W551N og W551U)**

Single Display mode, du kan vælge hvilken enhed du vil vælge som det primære display. Video special knapperne er tilgængelige. Du kan vælge video optioner ved at trykke på Fn+F3 gentagne gange.

#### **Klon (for W551N) Udvidet skrivebord (for W551U)**

I klon skrivebord mode, er video specialknapperne tilgængelige. Du kan vælge forskellige video optioner ved at trykke på Fn+F3 gentagne gange.

#### **Dobbeltskærm (for W551N) Dobbeltskærm klon (for W551U)**

I Dobbeltskærm displaykopi option vælg skærmdisplay. Dobbeltskærm display kopi bliver styret af driveren. Du kan justere den type video output du vil have via Menuen. Fn+F3 har ingen function under denne indstillling.

*Tip: For at sikre et problemfrit video display når du anvender ekstern skærm, så ændre da output optionen i dialogboksen først. Efter at have ændret output mode, kan du anvende video display specialknapperne.*

*Bemærk: Lyse eller mørke pixels kan forekomme på din skærm, men det vil ikke påvirke de normale funktioner på din skærm.*

### **3.5 Beskyttelse af din W551 bærbar PC**

W551 bærbar PC har indbygget både hardware og software sikkerhedslåse til at beskytte din bærbar PC.

Anvendelse af sikkerhedslåse :

Der er en sikkerhedslås i højre side at din bærbar PC. Denne funktion giver dig mulighed for at anvende en Kensingtonkompatibel lås på din bærbar PC.

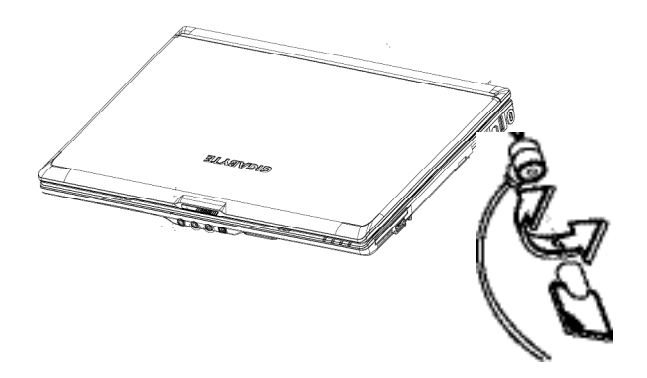

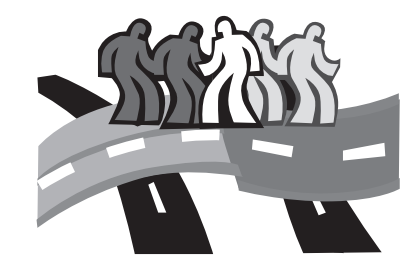

## **Kapitel 4 Tilslutning af tilbehør**

Dette kapitel viser hvorledes du trin for trin tilslutter dit tilbehør til din W551 bærbar PC.

### **4.1 Anvendelse af USB Porten**

USB porten giver dig mulighed for at anvende mere end et tilbehør på samme tid. Tilbehøret inkludere: diskettedrev, mus, digital kamera, skannere, printere, optiske drev, tastatur og diverse gaming enheder osv. USB Porten kan også fungere som hub eller som ekstern arbeidsstation.

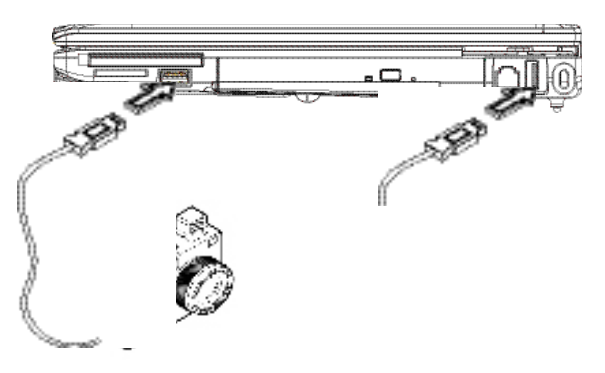

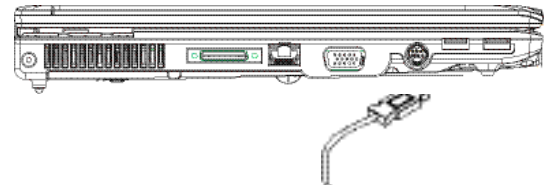

### **4.2 Tilslutning af ekstern skærm via VGA Porten**

Din bærbar PC har en indbygget grafikport som du kan anvende til at tilslutte en ekstern skærm. For at tilslutte en ekstern skærm anvend venligst følgende trin.

- 1. Sluk din W551 bærbar PC og sikre dig at strømmen til skærmen er frakoblet
- 2. Tilslut kablet fra skærmen til grafikporten på den venstre side af din bærbar PC. Fastspænd kablet med skruerne som følger med.
- 3. Tilslut strøm kabel til skærmen og sikre dig det er et stik med jordforbindelse.
- 4. Tænd for skærmen.
- 5. Tænd for din W551 bærbar PC. Både TFT panelet på din bærbar PC og den eksterne skærm vil vise det samme skærmbillede. Din bærbar PC er nu sat til at køre begge skærme på en gang..
- 6. Hvis du kun ønsker at se skærmbilledet på din eksterne skærm, så tryk (CRT/LCD) og sluk for TFT skærmen på din bærbar PC. Du kan avende <Fn> + <F3> specialtasterne for at skifte mellem skærmene. Fortsæt med at trykke på specialtasterne indtil du får skærmbilledet på den eksterne skærm.

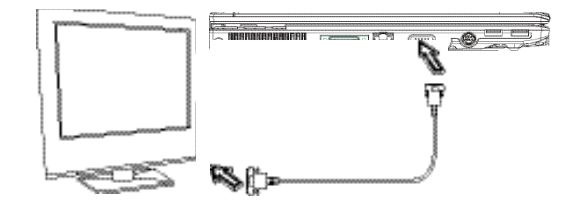

**DANSK**

### **4.3 Anvendelse af Port Replicator Forbindelsen**

Port Replicator Connector giver dig mulighed for at tilslutte en ekstern port replicator devices (optional). Denne eksterne enhed er en nem anvendelig tilslutningsløsning både i hjemmet og på kontoret.

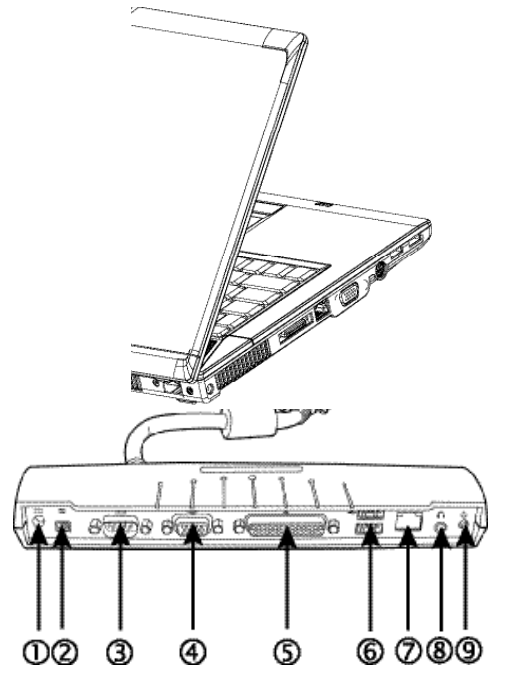

1. DC Strøm Stik

Giver dig mulighed for at tilsluttte AC strømadapteren og yde konstant strøm til din Port Replicator

2. 1394 Porten

1394 porten giver mulighed for at tilslutte IEEE 1394 enheder.

3. Seriel Porten

Serielporten eller COMporten giver dig mulighed for at tilslutte serielle enheder så som printere eller skannere.

4. Extern Skærm Porten

Den eksterne skærmport giver dig mulighed for at tilslutte en ekstern skærm.

5. Parallel Porten

Parallel porten eller LPT porten giver dig mulighed for at tilslutte parallel enheder, så som printere.

6. USB V2.0 Stik

De to USB porte giver dig mulighed for at tilslutte USB enheder. så som eksterne gaming pads, pegge enheder, tastaturer og højtalere

7. RJ45 10/100/1000Mbps Ethernet LAN Porten

Interne LAN porte tilslutter din bærbar PC til andre computere/ netværk gennem et lokalt netværk (LAN) og supportere en dataoverførselshastighed på 10 til 100 Mbps.

8. Stereo Line-out stik

Den ekstra stereo port giver dig mulighed for at tilslutte et sæt højtalere eller mikrofoner til din bærbar PC

9. Power Knappen

For at tænde eller slukke for port replicator.

### **4.4 Anvendelse af LAN Port**

- 1. Forbind den ene ende af kablet til et netværks stik eller en HUB/Switch
- 2. Forbind den anden ende af kablet til Computerens LAN port.

### **4.5 Anvendelse af Modem Port**

Det indbyggede fax/data modem giver mulighed for at tilslutte til en telefon linie.

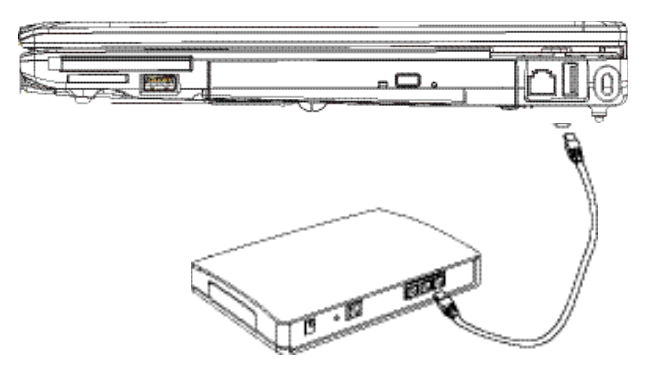

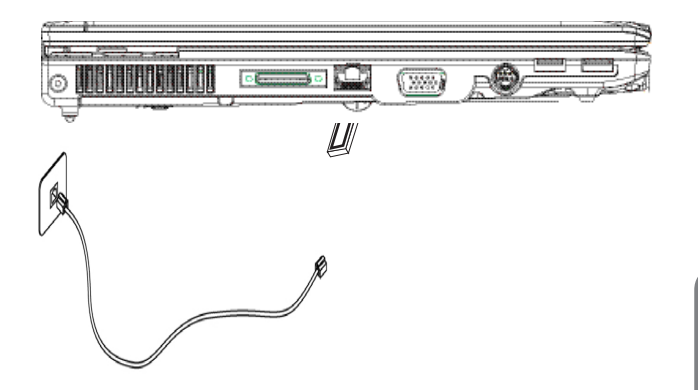

### **4.6 Using the IEEE 1394 Port**

Med den indbygggede IEEE 1394 port kan du tilslutte dine IEEE 1394- kompabtible enheder til video transmissioner eller backup enheder. Windows operativsystemet vil automatisk genkende enheden og installere den rette driver til den. Det anbefales to fortsat at installere den driver som er med til enheden. For mere information henviser vi til de hardware manualer som er med.

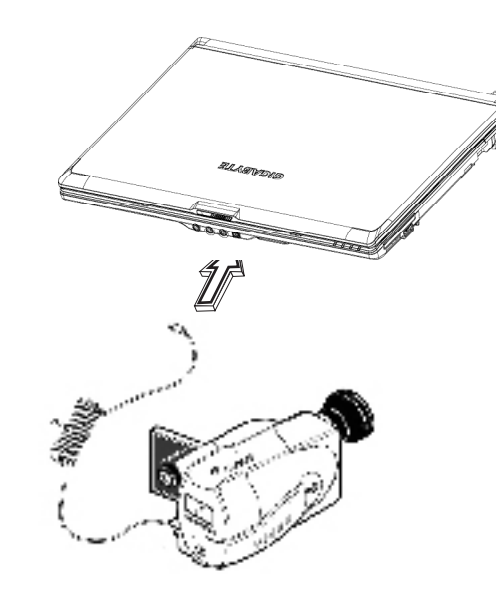

### **4.7 PCI Express Kort/Newcard**

PCI express kort (eller newcard) porten can bruges som et interface mellem din computer og diverse enheder, som f.eks. netværks kort, fax/modems eller externe lager enheder.

#### ►Sætte kortet i◄

- 1. Insæt kortet med label siden op ad, og sikre dig at metal forbindelsen er isat hullet.
- 2. Insæt kortet i hullet. Du vil føle en smule modstand når kortet når helt i bund.
- 3. Dit PCI Express kort behøver drivere, eller et program der tillader at operativ system kan bruge det. Dit Windows operativ system burde allerede have drivere til dine enheder, hvis ikke, vil du blive bedt om installere driveren.

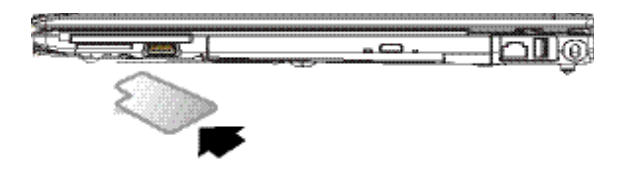

►Fjerne kortet◄

1. Tryk på eject knappen ved sidden af kort hullet, og tryk igen på knappen for at løsne kortet.

### **4.8 Tilslutning af S-Video Port**

Din W551 bærbar PC har en indbygget S-Video port som giver dig mulighed for at tilslutte din computer til et eksternt TV. Dette er muligt ved at anvende et S-Video kabel:

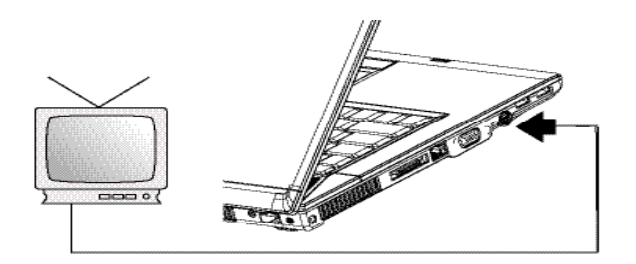

### **4.9 SD/MMC/MS/MS Pro Kort**

Multimedie kort slotten er placeret i højre side af din W551 bærbar PC og kan tage SD/MMC/MS/MS Pro cards.

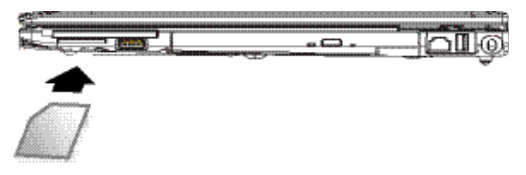

### **4.10 Anvendelse af Bluetooth (optional) og trådløse enheder.**

Din W551 computer supportere både Bluetooth og Wi-Fi kompatible enheder. For at aktivere både trådløse og Bluetooth funktionerne skal du trykke på den trådløse aktiverknap som er placeret i toppen af venstre side. Du kan derfor trykke på Fn+Esc for at tænde og slukke Bluetooth funktionen og tryk Fn+F2 for at aktivere tænd/sluk trådløs funktionen.

\*\*\*\*For at tilslutte diverse Bluetooth og trådløse enheder til din computer tjek venligst i producent manualen.\*\*\*\*

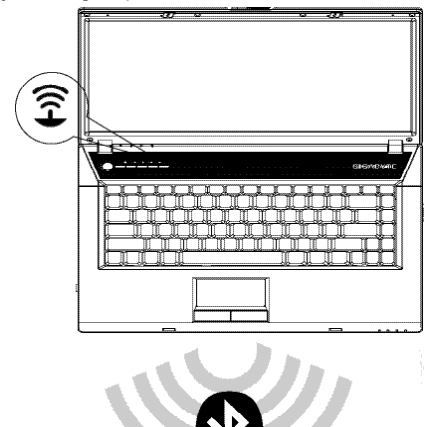

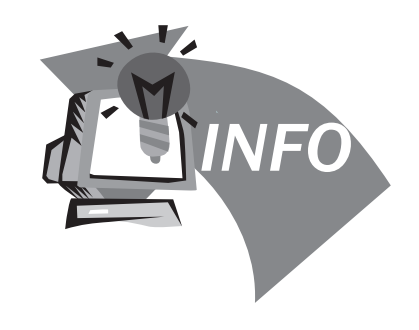

## **Kapitel 5 Fejlfinding**

I dette kapitel viser vi en liste af de mest gængse tekniske fejl og hvorledes de kan udbedres.

### **5.1 Frequently Asked Questions**

 $\diamondsuit$  Min computer skifter til strømbesparende mode alt for hurtigt og jeg skal derfor konstant trykke på en knap eller bevæge musen for at få et skærmbillede. Hvad kan jeg gøre?

Denne funktion er en del af Windows Power Management. Få adgang til Power Management ved at trykke på Start / Kontrolpanelet / Strømstyring / Strømmuligheder og der kan du ændre tidsintervallen for hvornår din skærm skal slå over i strømbesparende mode. Du har mulighed for at justere både tidsintervallen for strømforsyningen eller batteriet.

 $\diamondsuit$  Jeg har hørt at ved at rense og pakke filer på harddisken kan optimere hastigheden i systemet. Hvordan gør jeg det?

En god pakning og rensning af harddisken kan forbedre dit systems hastighed. Det betyder normalt at man skal slette unødvendige filer og defragmentere harddisken, så filerne bliver mere optimeret og derved fylder mindre. Windows indeholder vedligeholdelses værktøjer som kan udføre disse opgaver; kør en harddisk rengøring som fjerner unødvendige filer og optimere systemet ved at komprimere filerne bedre. Mere information om dette kan findes i Windows dokumentationen

 $\diamondsuit$  Ringetonen i det interne fax/modem er for lav. Hvordan kan jeg skrue op for volume?

Gå til Start/Kontrolpanelet/Lyd, Tale og lydenheder under volume, juster din højtaler volume ved at flytte volume baren.

◆ Hyilken slags ekstern mikrofon kan jeg anvende i min bærbar PC?

Du bliver nødt til at anvende en selvforstærkende mikrofon.

 $\Diamond$  Mine højtalere giver ekko. Hvad gør jeg?

Dobbelklik på højtalerikonet og tjek under mikrofon balancen om mute opsætningen er ok

 $\Diamond$  Pga. en software fejl er jeg ikke i stand til at lukke computeren ned via Windows. Jeg trykkede powerknappen ned for at slukke for strømmen, men det virkede ikke. Hvordan kan jeg tvinge den til at lukke ned?

Vær sikker på at du holder powerknappen nede i mindst 4 sekunder. Dette vil tvinge computeren til at slukke.

Hvorfor kan jeg ikke oplade mit batteri hvis ikke det har været anvendt i længere tid? ♦

Hvis dit batteri ikke har været anvendt i en længere periode (f.eks. i mere end en måned) går det i lav voltage beskyttelsesmode. For at få det væk fra dette stadie kræver det at batteriet bliver langsomt genopladet igen over en længere periode. Når dit batteri igen er blevet fuldt opladet er det igen tilbage i normal tilstand.

 $\Diamond$  Min bærbar PC siger: "CMOS Batteri Lav" hvad gør jeg?

Hvis din bærbar PC ikke er tilsluttet strøm (dvs. tag strømstikket ud af computeren og fjern batteriet) i mere end 45 dage mister du de informationer som er gemt i CMOS..

Anvend venligst nedenstående trin for at genopsætte dine CMOS indstillinger:

- 1. Tryk F2 for at få adgang til BIOS setup enheden.
- 2. Vælg "Load Optional Defaults?". Når du ser den følgende prompt, så vælg <OK> og tryk på <Enter>.
- 3. Vælg "gem ændringer og Exit", vælg <OK> og tryk <Enter> for at genstarte din bærbar PC.

### $\Diamond$  Hvorledes man afmontere eller udtager enheder

- 1. I OBS området ved siden af dit opgavefelt dobbeltryk på sikkerhedsfjernelsesikonet. Du får derefter en liste af Plug and Play enheder som supportere sikkerfjernelse som på nuværende tidspunkt er tilsluttet systemet. Hvis ikke du kan se sikkerhedsfjernelsesikonet, så supportere din enhed ikke sikkerfjernelse og du kan derfor ikke afmontere eller udtage ved hjælp af sikkerfjernelse.
- 2. I Sikkerfjernelse af hardwarelisten kan du vælge hvilke enheder du vil fjerne og blot trykke på stopknappen. Det fortæller systemet at du ønsker at udtage eller afmontere enheden.
- 3. I Stop en Hardware enhed tryk OK. En bemærkning viser sig og siger om det er sikkert at udtage eller afmontere enheden.

#### Advarsel

At afmontere eller udtage en enhed som supportere sikkerfjernelse uden først at bruge Sikkerfjernelses applicationen for at advare systemet kan forsage tab af data og gøre dit system ustabil. F.eks. hvis en enhed bliver udtaget under en dataoverførsel er der stor sandsynlighed for tab af data. Hvis du anvender Sikkerfjernelse advarer det systemet og sikre at du ikke mister data.

#### Bemærk

Du kan godt fjerne bærbare storage enheder mens systemet køre, men det kræver at du har indstillet systemet til det. Det gør at du kan fjerne uden tab af data. Du skal dog være klar over at så længe du har den indstilling slået til kan systemet virke langsommere, så husk at fjerne indstilling når du er færdig.

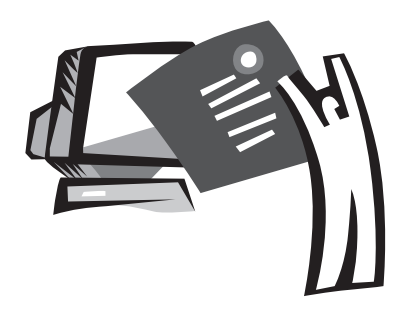

## **Appendix A Specifikationer**

Dette appendix viser en liste over tekniske og hardwaremæssige specifikationer for din W551 bærbar PC. Bemærk venligst at de nævnte specifikationer måske ikke matcher din bærbar PC 100%. Specifikationerne kan ændres uden varsel og vil blive ændret i manualen ved en senere lejlighed..

Microprocessor

- Intel® Yonah® Dual Core Processor T2300~2700
- Intel<sup>®</sup> Yonah<sup>®</sup> Single Core Processor T1300~1400
- Intel<sup>®</sup> Celeron<sup>®</sup> M Processor 410~430

#### L2 Cache

- Intel<sup>®</sup> Yonah<sup>®</sup> Dual Core Processor T2300~2700 (L2 cache 2MB)
- Intel<sup>®</sup> Yonah<sup>®</sup> Single Core Processor T1300~1400 (L2 cache 2MB)
- Intel<sup>®</sup> Celeron<sup>®</sup> M Processor 410~430 (L2 cache 1MB)

#### Core Logic

- Intel<sup>®</sup> 945PM/ ICH7-M (W551N)
- Intel® 945GM/ ICH7-M (W551U)

#### Grafik

- nVIDIA® Geforce Go 7400 128MB (W551N)
- Intel® Graphics Media Accelerator (GMA) 950 (W551U)

#### Hukommelse

- 256MB til maximum 2GB 533/667MHz DDR2 SDRAM med to SODIMM hukommelses pladser
- 1 MB flash ROM BIOS

#### Data Storage

- SATA hard disk, 5400 rpm, available in 40GB/60GB/80GB/ 100GB
- En modularized 5.25"/12.7mm slim DVD-COMBO/DVD-Dual/ Super Multi
- 4-in-1 SD/ MMC/ MS/ MS PRO Card Reader

#### Display and Video

- 15.4" TFT-LCD, W�GA (1280x800), Glare Type
- Samtidig LCD and CRT display support
- Dual indenpendent display

Forbindelsesmuligheder

- Integreret 10/100/1000 Mbps internet forbindelse
- Indbygget 56Kbps V.92 fax/data modern
- 4 stk. universelle Serial Bus (USB) 2.0 ports
- Dual band antenna WLAN Intel® PRO/Wireless 3945ABG, IEEE 802.11a+b+g (Option)

#### Audio

- Indbygget High Definition Audio
- Indbygget 2 stereo højtalere Dual Array Microphone
- Separate audio porte til headphone-out og microphone-in enheder

Tastatur og pegeenheder

- 86-key US/87-key EU/90-key JP with Windows function keys
- Ergonomisk placeret touchpad pege enhed med scroll funktion
- I/O ports
	- En IEEE 1394 Port
- En RJ-11 phone jack (V.92, 56Kbps modem)
- En RJ-45 netværks port
- En DC-ind jack (AC adapter)
- En VGA port
- En højtaler/hovedtelefoner jack (3.5mm mini jack)
- En MIC-ind jack (3.5mm mini jack)
- Fire USB 2.0 ports
- En PCI Express Kort
- En S-Video Port

Dimensioner og vægt (med batteri og optisk drev)

- 15.4" display model; about 2.76kg (W551N), 2.72kg (W551U)
- 355(W)x254.5(D)x25.5~35.5(H) mm

Power: 90W AC adapter, 19V 4.74A (W551N) 65W AC adapter, 19V 3.42A (W551U)

**Appendix** 

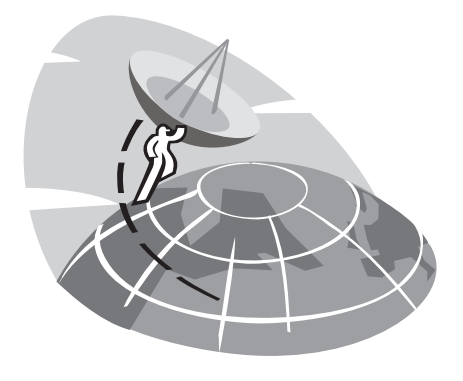

## **Appendix B Service Centre**

Dette appendix giver dig en oversigt over de globale service centre som kan servicere din W551 bærbar PC.

#### Taiwan ( Headquarters ) GIGA-BYTE TECHNOLOGY CO., LTD.

Address: No.6, Bau Chiang Road, Hsin-Tien, Taipei 231, Taiwan TEL: +886 (2) 8912-4888 FAX: +886 (2) 8912-4004

How to submit a question?

Technical Issues about using GIGABYTE products. Non-technical Sales and marketing issues

WEB Address(English): http://www.gigabyte.com.tw/ WEB Address(Chinese): http://www.gigabyte.tw

#### U.S.A. G.B.T. INC.

TEL: +1 (626) 854-9338 FAX: +1 (626) 854-9339 WEB Address: http://www.gigabyte.us

#### Japan NIPPON GIGA-BYTE CORPORATION

TEL: +81-3-5791-5438 FAX: +81-3-5791-5439 WEB Address: http://www.gigabyte.co.jp/

#### China G.B.T. TECH. TRADING CO., LTD.

Shanghai TEL: +86-21-63410999 FAX: +86-21-63410100

GuangZhou TEL: +86-20-87586074 FAX: +86-20-85517843

Beijing TEL: +86-10-62102838 FAX: +86-10-62102848

Chengdu TEL: +86-28-85236930 FAX: +86-28-85256822

Wuhan TEL: +86-27-87851061 FAX: +86-27-87851330

Xian TEL: +86-29-85531943 FAX: +86-29-85539821

Shenyang TEL: +86-24-23960918 FAX: +86-24-23960918-809

WEB Address: http://www.gigabyte.com.cn/

#### Australia GIGABYTE TECHNOLOGY PTY. LTD.

TEL: +61 3 85616288 FAX: +61 3 85616222 WEB Address: http://www.giga-byte.com.au/

#### Singapore GIGABYTE SINGAPORE PTE. LTD.

WEB Address:http://www.gigabyte.com.sg/

Russia Moscow Representative Office Of Giga-Byte Technology Co., Ltd.

WEB Address: http://www.gigabyte.ru/

#### Poland Office of GIGA-BYTE TECHNOLOGY Co., Ltd. in PO-LAND

WEB Address: http://www.gigabyte.pl/

Czech Republic Representative Office Of GIGA-BYTE Technology Co., Ltd. in CZECH REPUBLIC

WEB Address: http://www.gigabyte.cz/

Romania Representative Office Of GIGA-BYTE Technology Co., Ltd. in Romania

WEB Address: http://www.gigabyte.com.ro/

Serbia & Montenegro Representative Office Of GIGA-BYTE Technology Co., Ltd. in SERBIA & MONTENEGRO

WEB Address: http://www.gigabyte.co.yu/

#### For all Western European Countries: Main Tech. Support Line : +800 44422983 (+800 GIGABYTE)

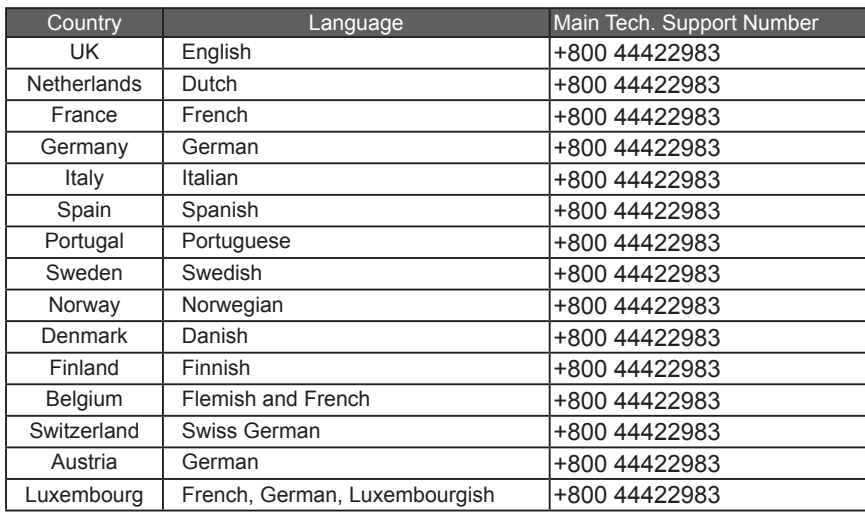

\*\*Notes: International toll free calls are only available via fixed telephone lines. Access from mobile phone will be denied.